## 北京电影学院 **2021** 年艺术类本科、高职招生系统使用指南

注:本指南中提到的时间为测试数据,考试时间均以学校《招生简章》、考试平台等官方公布为准! 重要提示:

[【北京电影学院艺术类本科、高职招生系统】\(](https://bkbm.bfa.edu.cn/)以下简称【招生系统】)

官方网址:**[https://bkbm.bfa.edu.cn](https://bkbm.bfa.edu.cn/)**

为获得稳定、良好的用户体验,建议使用电脑环境下的谷歌、火狐等主流浏览器,登录【招生系统】。 位于【招生系统】首页的"通知公告"栏,将会发布重要的考试通知、各专业考试安排、各专业进 入下一阶段的考生榜单,如下图所示,请考生务必及时关注。如需查看以前的通知公告,请点击"更 多",往前翻阅更早时间发布的通知公告。

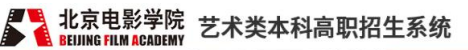

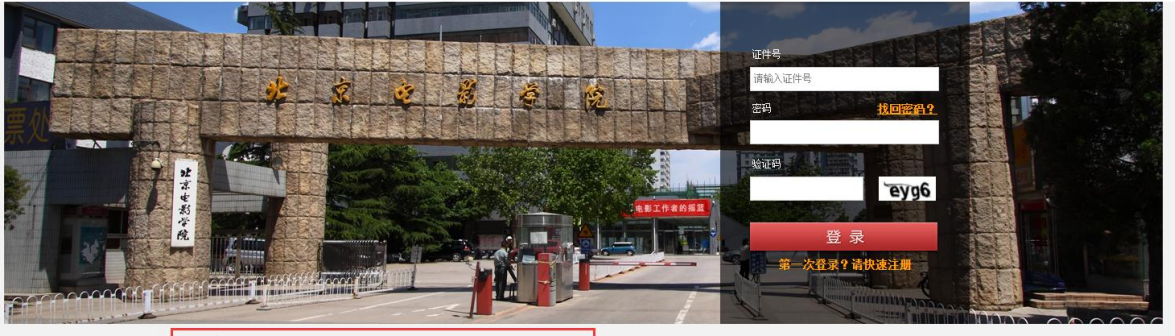

更多>>  $2020 - 07 - 23$ 

2020-07-09

2020-07-09

 $2020 - 07 - 08$ 

2020-07-08  $2020 - 05 - 28$ 2020-05-28

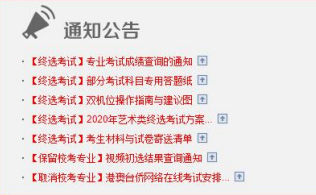

☆ 联系方式 咨询电话: 010-82048291 通讯地址: 北京市海淀区西土城路4号 北京电影学院招 生办公室 邮政编码: 100088

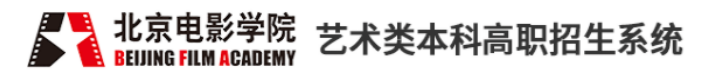

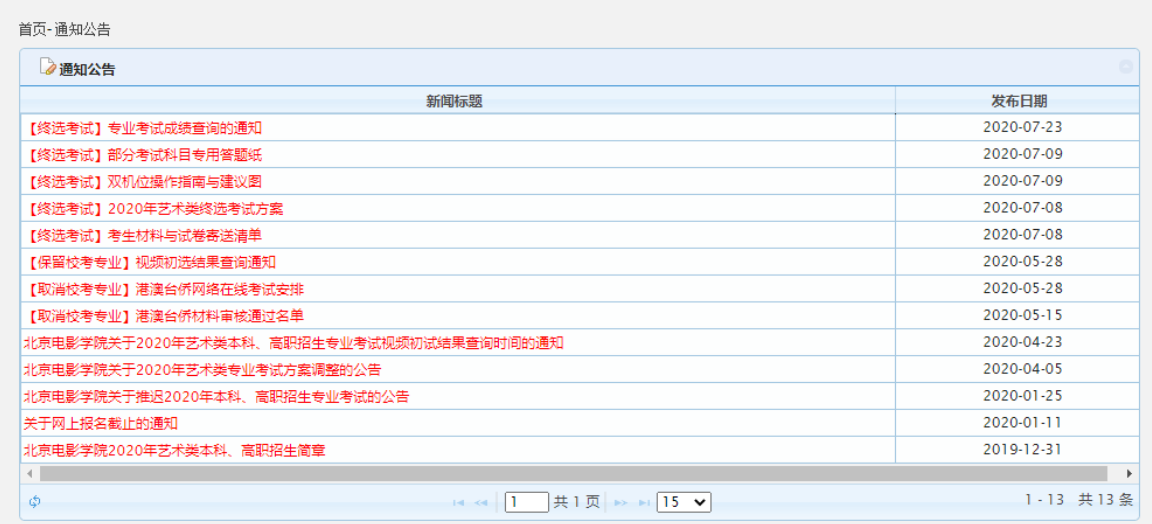

版权所有 © 北京电影学院 京ICP备05066839号 文保网安备案号1101080017

## 一、注册账号

1. 登录【招生系统】首页。

考生请注意:请不要使用同一浏览器同时登录多个考生账号。如需登录不同的账号,请首先点击页 面右上方的"注销"或者使用不同浏览器。

2.如果考生是第一次登录,尚未注册账号,首先点击下图中所示的**"**请快速注册**"**注册登录账号。

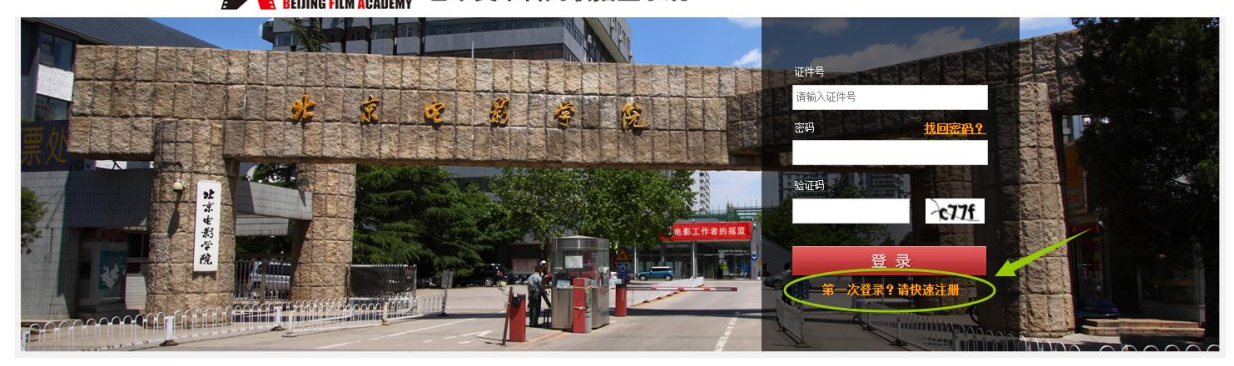

■■ 北京电影学院 艺术类本科高职招生系统

3.考生认真填写下图中所示的个人注册信息, 务必使用考生本人真实姓名、证件号、常用手机号、 常用邮箱(手机号以及邮箱用于忘记密码时,本人找回密码)进行注册,注册时所填信息必须真实 有效,注册信息报名结束后不可修改;填写考生本人以外的他人信息,则注册账号无效;设置并牢 记登录密码,此密码是考生填写报名信息、选择报考专业、查询专业考试结果的唯一凭证,请考生 务必牢记!

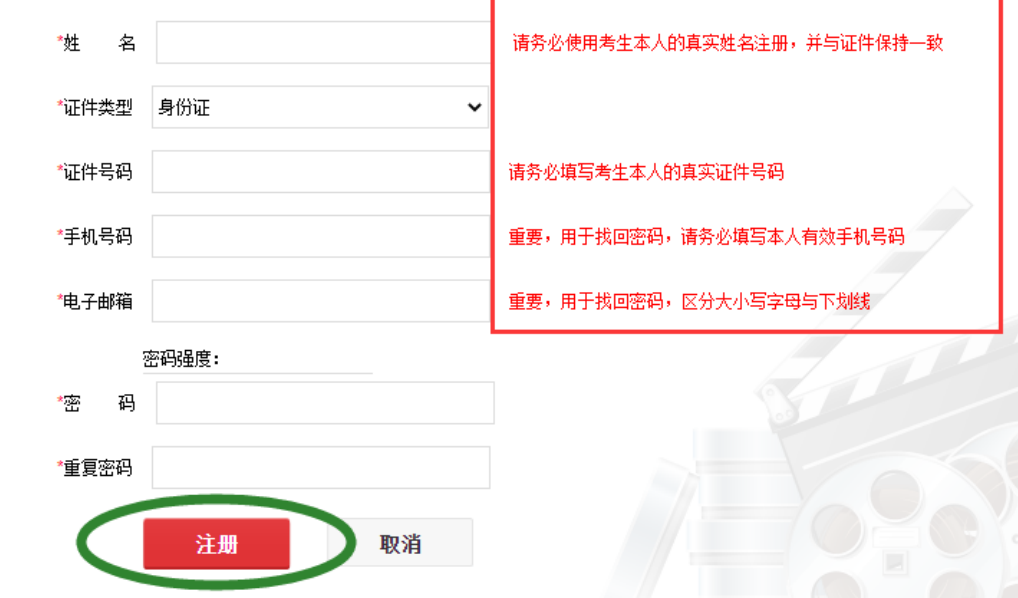

#### **4.**特别注意:同一证件号码、手机号码、电子邮箱在注册时只能使用一次,不得重复注册!

5.注册成功后如需直接开始报名,请点击注册成功界面的"开始报名"按钮开始填写个人信息;如 稍后再继续进行报名,可点击"返回首页"按钮返回【招生系统】首页。

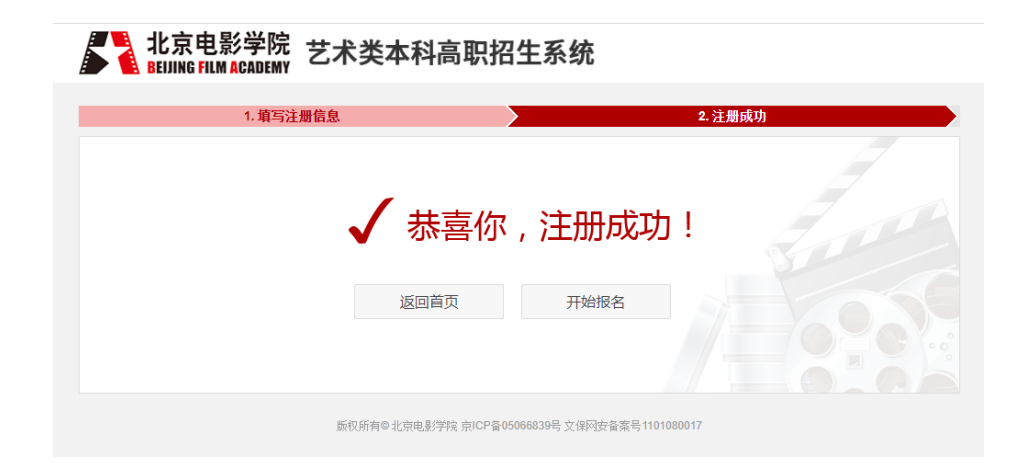

二、填写个人信息

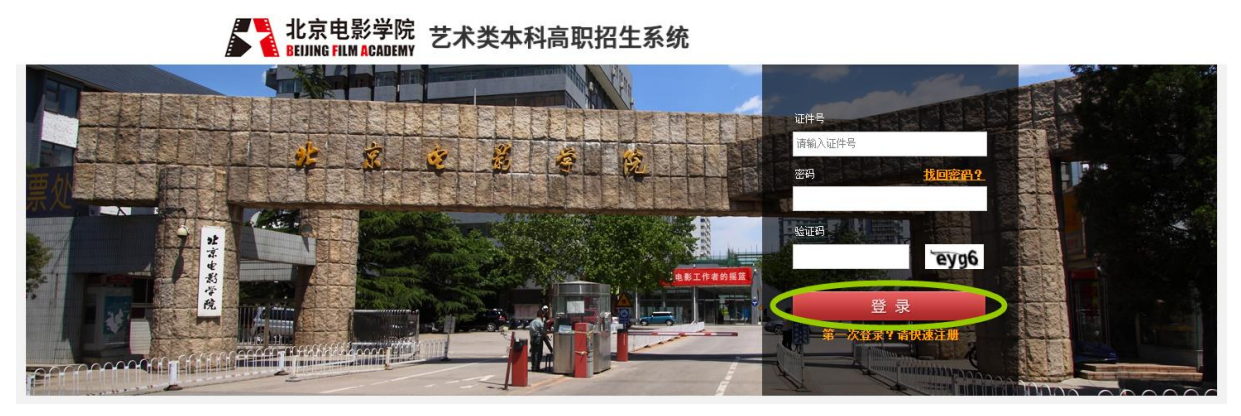

1.完成账号注册后,使用考生自己的证件号和登录密码,输入验证码进行登录; 2.选择报名类型"全国统招",点击"开始报名"按钮;

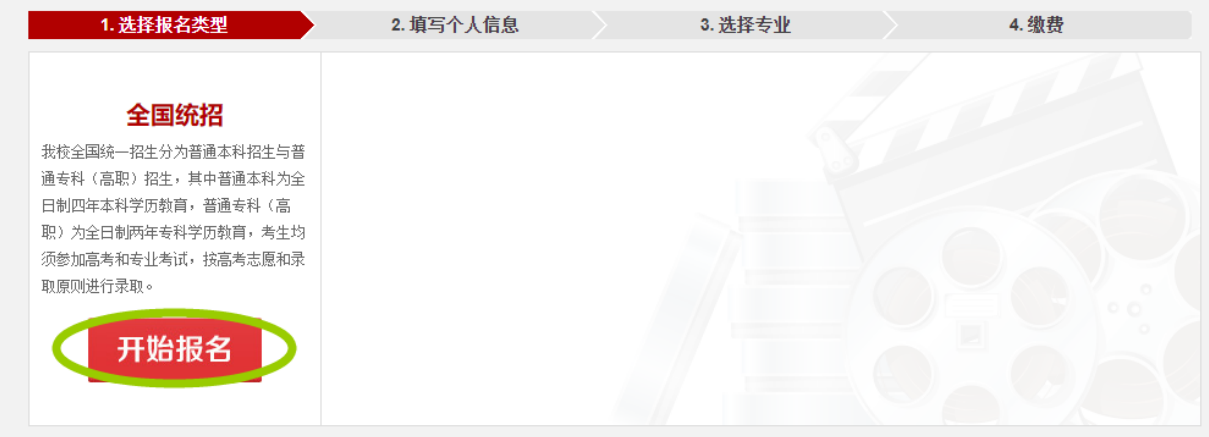

3.认真阅读《考生须知》,如若接受须知中所描述的全部内容,点击"接受",开始填报个人信息; 4.填报个人信息时,考生务必真实、准确填写个人信息,如填写虚假信息,一经查实,即取消报考 资格,一切后果由考生本人承担。

5.上传照片:考生须上传近期一寸白色背景彩色正面免冠电子版标准证件照片(要求 ipg 格式文 件,上传的照片电子版文件大小不得超过 **300KB**)。上传照片时,考生需按照系统中的提示步骤完 成上传操作,上传成功后,需认真检查照片图像是否清晰、完整,此照片将要显示到《报名登记表》 上,是考生报考与参加专业考试的重要凭证!

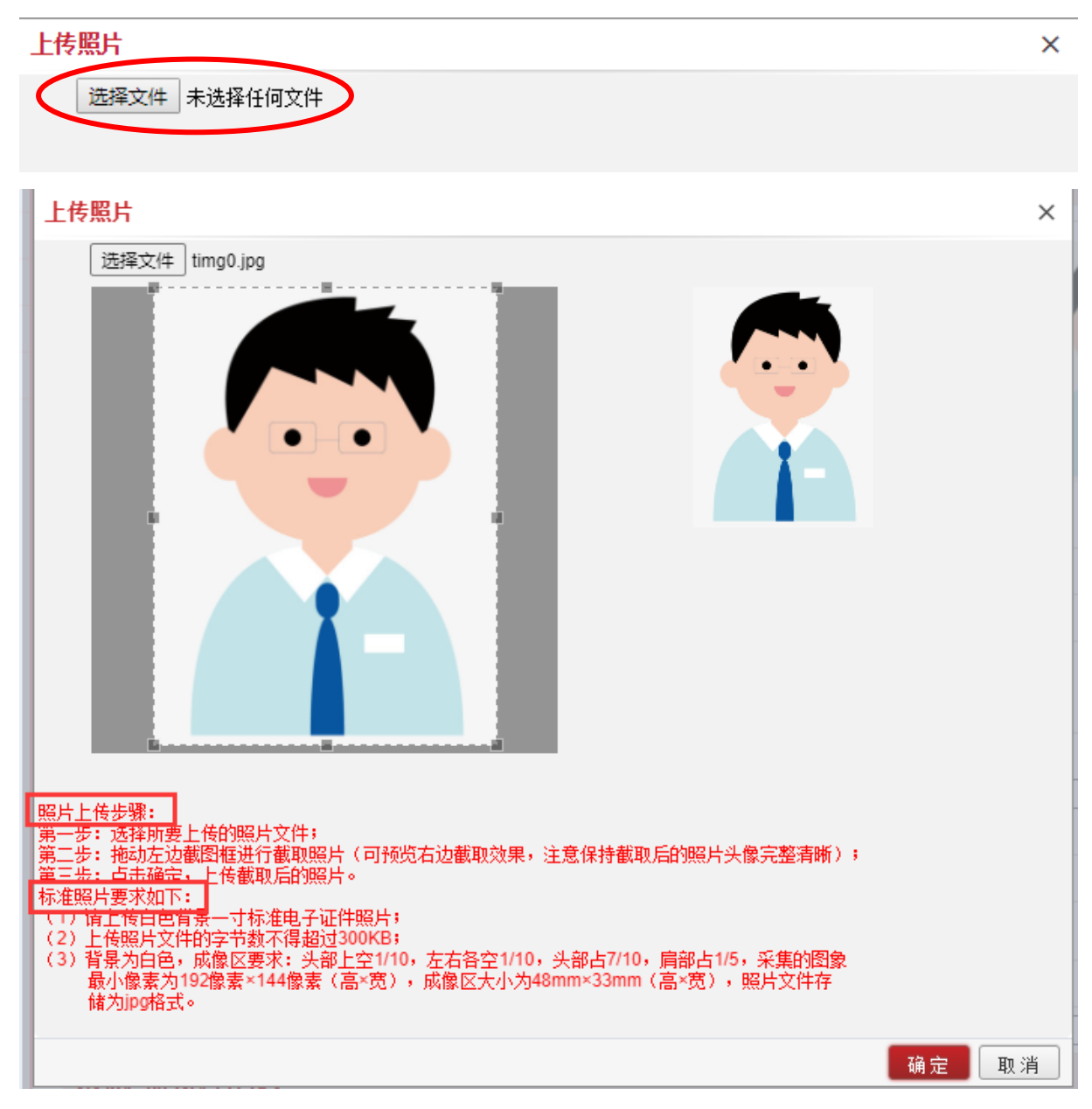

考生需认真阅读系统中的提示步骤,按照要求完成上传操作。

6.填写高考文化课类型: 内地考生参加全国统一高考, 请选择"全国统一高考";港澳台侨考生参 加由"中国普通高等学校联合招生办公室"组织的考生资格审核和文化课报名与考试,请选择"港 澳台侨联招考试";台湾考生若使用学测成绩,请选择"台湾学测";香港考生若使用香港中学文 凭考试成绩,请选择"香港中学文凭考试"。

#### 注意: 高考文化课类型, 考生一旦保存不得修改, 如下图所示:

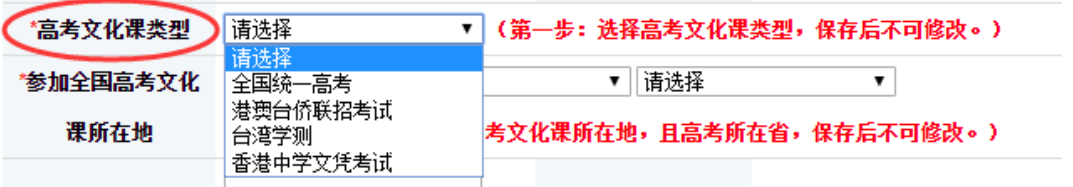

7.考生需注意:参加全国高考文化课所在地是指:考生参加全国高考文化课报名与考试的地方,而 不是考生参加我校专业课考试的考点城市。参加高考所在省,考生一旦保存不得修改,如下图所示:

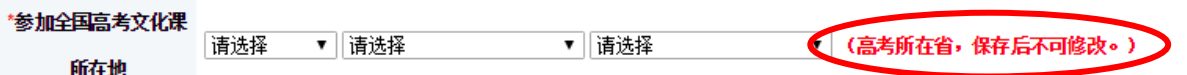

8.填写高考考生号:此处考生填写,在 2021 年各省高考(艺术类)报名时,各省级招生考试机构提 供给考生的高考(艺术类)考生号,大部分省份是"**21**"开头的,**14** 位阿拉伯数字长度(广东省和 陕西省的考生号为 **10** 位)。

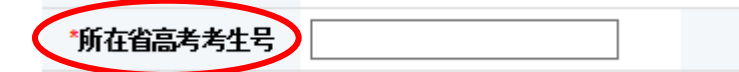

9.港澳台侨考生,在报考我校专业课考试时:

(**A**) "高考文化课类型":可以选择"港澳台侨联招考试"或者"台湾学测"或者"香港中学文 凭考试",三种类型只能选择其中一种。"高考文化课所在地":为系统默认选择。

(**B**)"高考考生号":联招考试考生,请填写 **9** 位的联招考生号;台湾学测考生,请填写 **8** 位台 湾学测的报名序号;香港中学文凭考试考生,请填写 **9** 位香港中学文凭考试的考生号。

(**C**)如果港澳台侨考生尚未取得高考考生号,可以暂时为空,在后续完成对应类型的文化课报名 且通过对应类型的文化课报名资格审核后,请立即补充填写正确的考生号信息。

10.填写过程中,可以随时点击页面下方的"保存"按钮进行保存,避免数据丢失。填写完所有信息 后,请再次检查,确认无误后,点击页面下方的"选报专业"按钮,系统会提醒:"确认您的高考 文化课类型、高考所在省份,信息是否准确无误,点击"确认无误并选报专业"按钮后,将无法修 改这两项信息"。如果确认信息准确,请点击"确认无误并选报专业"按钮后,开始选择所要报考 的院系、专业。

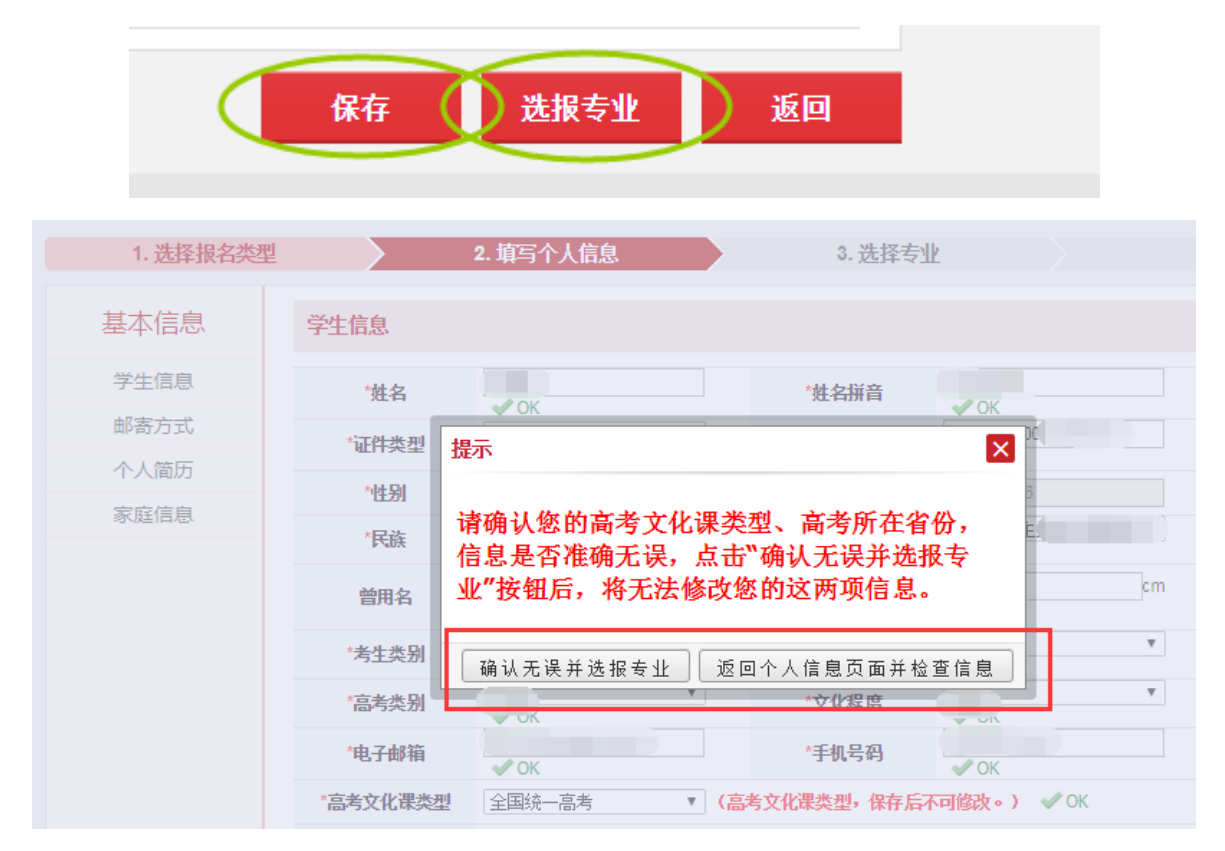

### 三、选择报考专业

1.认真阅读《北京电影学院 2021 年艺术类本科、高职招生简章》,选择所要报考的院系及院系下设 的专业(招考方向)。

2.选择专业时,考生务必仔细查看兼报说明以及招生简章中写明的各专业的考试时间, 在考试时间 不冲突以及专业(含招考方向)间未做兼报限制说明的,可选择兼报。但最多只能兼报 **3** 个专业(含 招考方向,且含戏剧影视表演高职、表演艺术高职)。

**3.**如下图所示:考生在选择每一个专业(招考方向)前,考生务必详细阅读关于报考我校各专业是 否涉及艺术类省级统考的考生承诺。如果考生已经知晓相应规定,请点击"我已知晓且承诺"按钮, 开始选报专业。如果考生不知晓相应规定,请点击"暂不知晓承诺"按钮,切勿盲目报考!

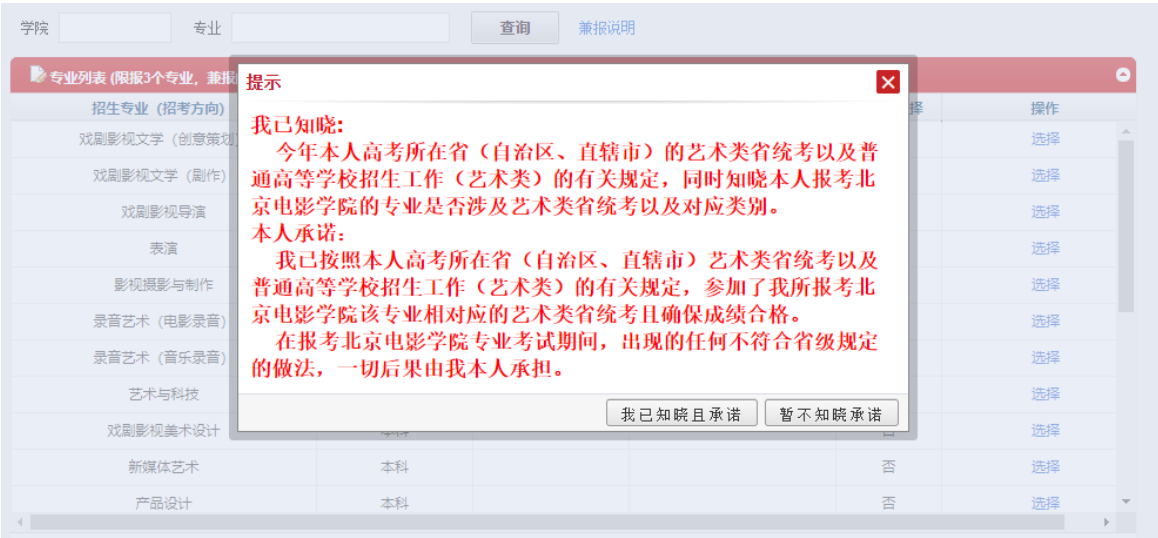

4.在专业列表中,选择要报考的专业(招考方向), 点击操作栏中的"选择"按钮;选择的专业将 会出现在专业列表的最上侧,同时"是否已选择"列显示"是",如下图所示;

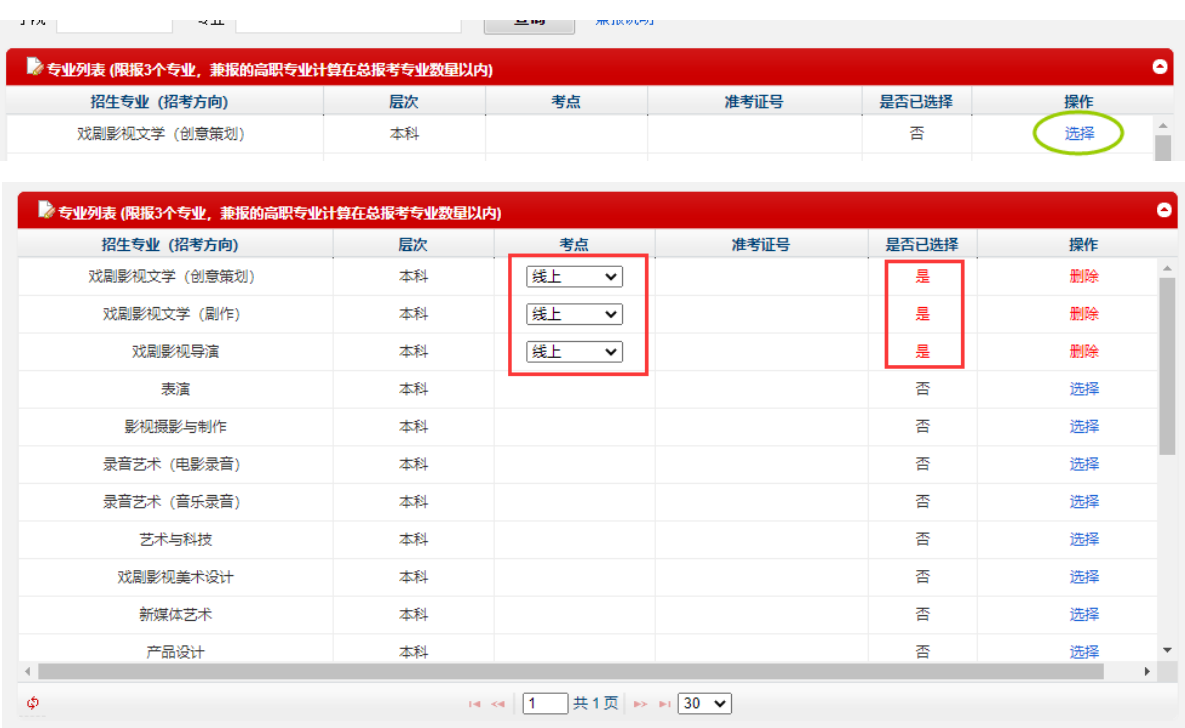

5.注意:按照上级关于做好常态化新冠肺炎疫情防控工作的有关要求,**2021** 年我校艺术类专业考试, 采用线上、线下相结合的形式。线下考试只设北京考点,不设京外考点。对于所有专业(招考方向) 的初试阶段的考点城市一列,系统会默认显示"线上"。

6.对于考生所选择的专业(招考方向),可以修改未缴费的专业(招考方向), 不得修改已经缴费 成功的专业(招考方向)信息!

7.选择完成所有的专业后,在"专业列表"右下方,点击"缴费"按钮,开始缴费操作。

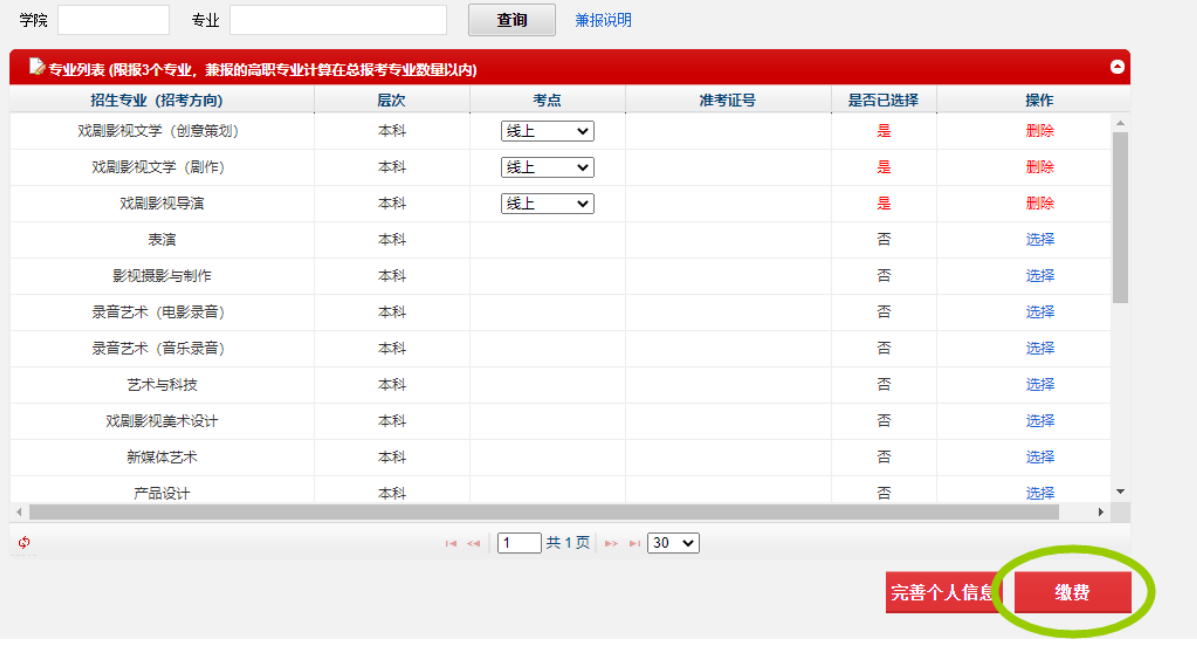

## 四、网上缴费

1.报考我校戏剧影视美术设计专业、新媒体艺术专业、产品设计专业、环境设计专业、跨媒体艺术 专业、动画专业、漫画专业、数字媒体艺术专业的考试费为 **160** 元(根据京教函〔**2016**〕**548** 号文 件)。除上述专业外,我校各专业(含招考方向)初试报考费 **100** 元;复试费 **80** 元;三试费 **80** 元 (根据京发改〔**2004**〕**2651** 号文件)。考生按参加的考试阶段,通过【招生系统】缴纳费用。 2.在缴费专业列表中,如下图所示,选择需要缴费的专业(此处可多选),点击确认缴费,开始缴

费。

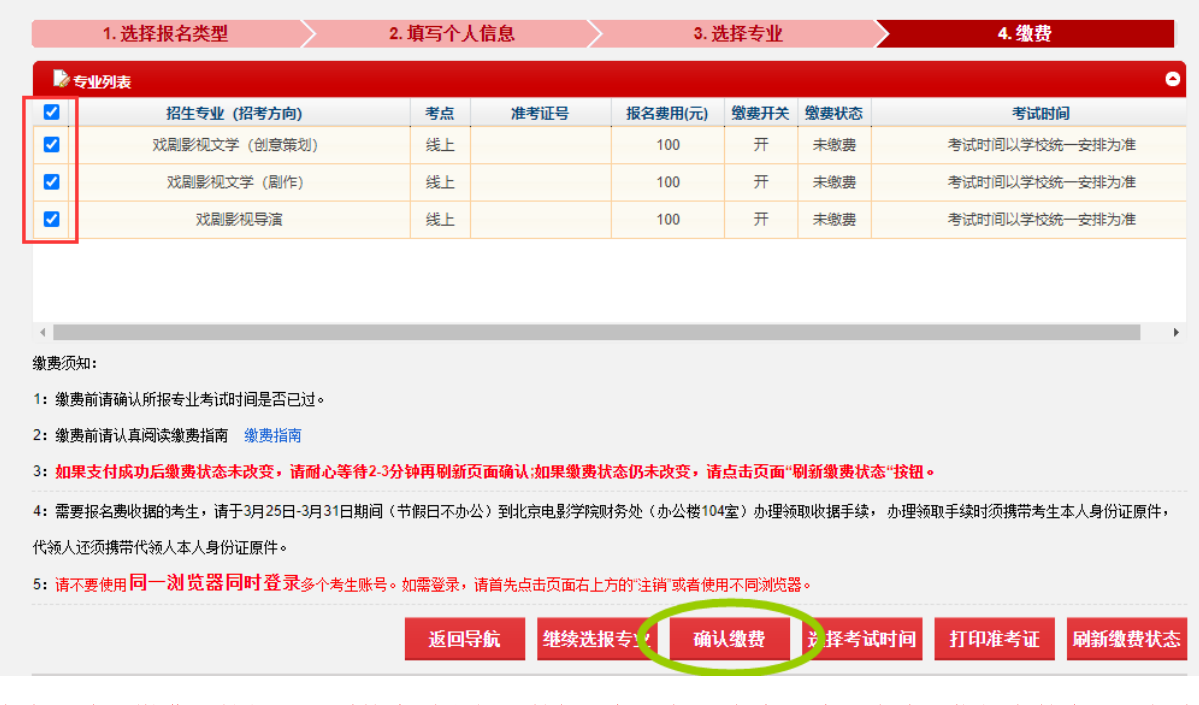

点击"确认缴费"按钮后,系统会弹出如下的提示框,提醒考生:请再次确认您报考的专业(招考 方向)是否准确无误!缴费成功后,将无法修改专业(招考方向)信息!如果需要再次检查信息, 请点击"返回页面并检查信息"按钮;如果确认信息无误,请点击"信息无误并确认缴费"按钮, 前往支付平台缴费。

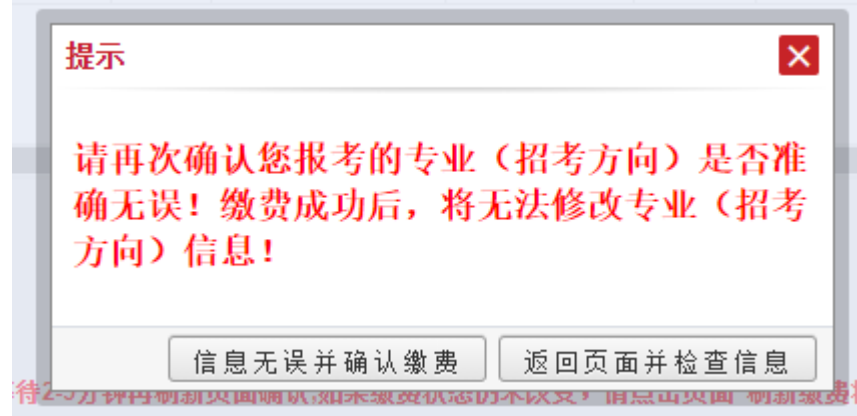

3.看到下图所示的"支付平台"页面示意图,说明您已经进入缴费页面。请首先核实确认需要缴费 的总金额,同时选择支付渠道。

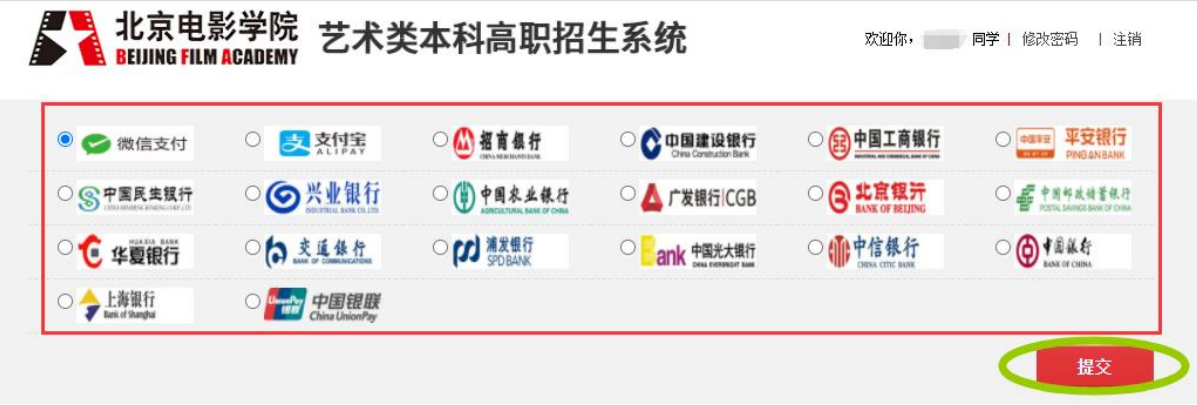

选择对应支付方式后,点击"提交",请确保缴费账户余额充足;在支付前,请再次核对确认交易 的金额,一经确认支付,网上交费成功后,无论参加考试与否,报考费不予退还。

4.在网上支付过程中,如遇问题,请及时拨打网上缴费在线支付客服电话:

**400-698-0966**(工作日 **9:00-18:00**)

#### **010-59321108**(**7**×**24** 小时)

5.成功缴费后,请及时点击"刷新缴费状态",缴费成功的专业,缴费状态一栏将显示"已缴费", 同时生成该专业对应的准考证号,如下图所示:

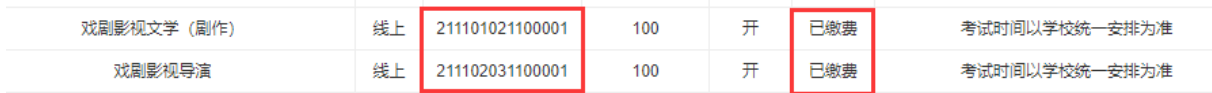

6.缴费后,您可以通过缴费页面下方,如下图所示的"订单页面状态",来查询考生每次提交的订 单号、订单金额、订单时间以及订单状态。如缴费未成功,系统将锁定缴费状态,需等待 8 至 10 分 钟后,刷新缴费状态重新进行缴费。

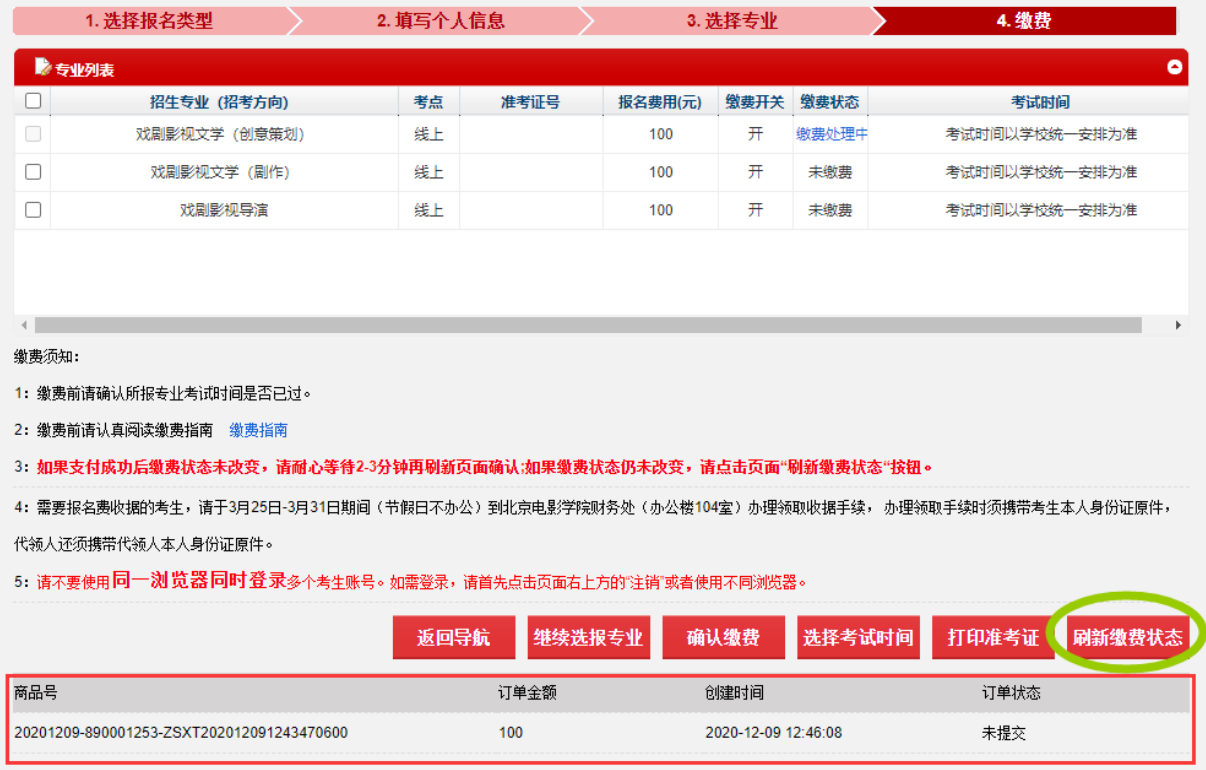

## 五、关于本高兼报

1.考生高考所在省在我校戏剧影视表演专业(高职)、表演艺术专业(高职)的分省计划范围内的, 可以在报考本科表演专业的同时,兼报高职专业。选报表演专业时,会弹出如下图所示的选择兼报 专业提示窗口。考生可选择需要兼报的高职专业,并在对应的专业名称前打勾。

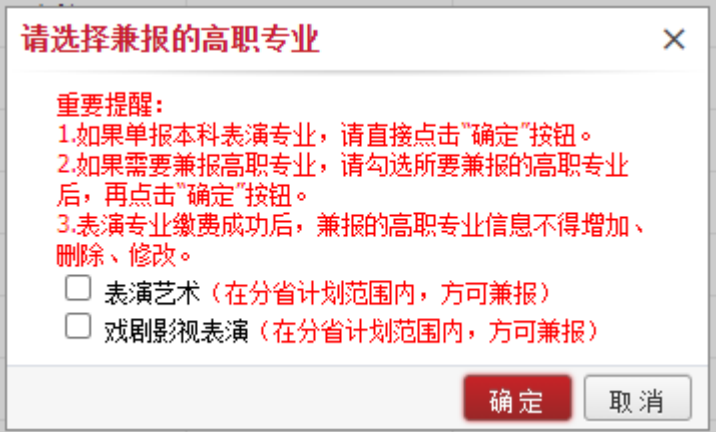

2.在选报专业总数不超过 3 个的情况下,可以选择兼报其中一个或两个高职专业。如果单报本科, 则不勾选兼报专业直接点击"确定"按钮即可。

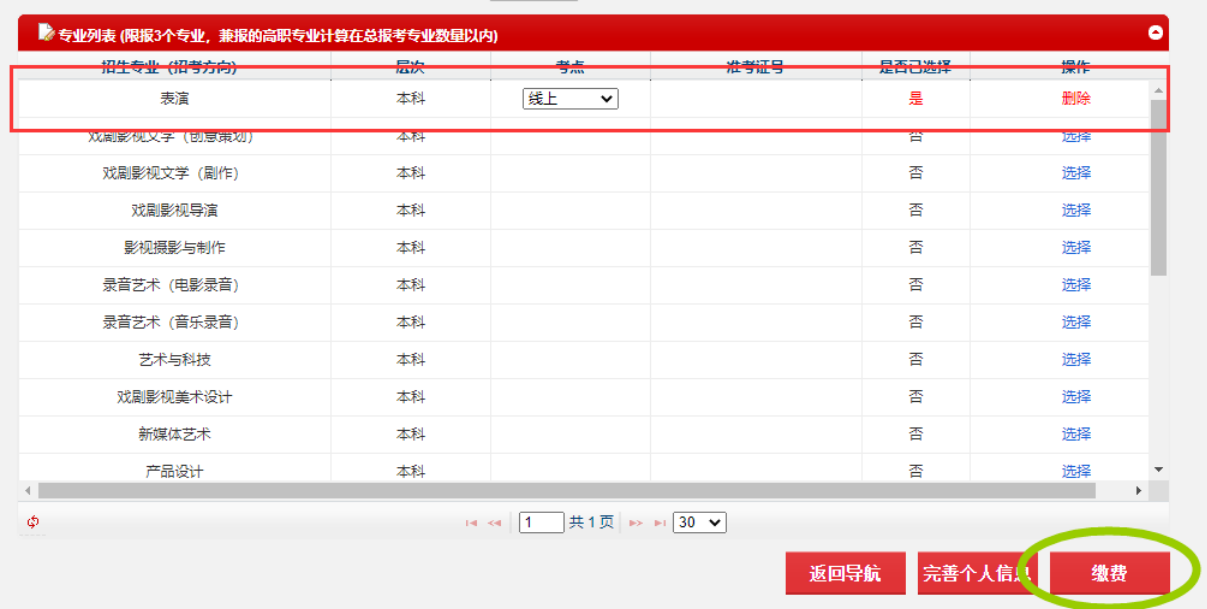

3.点击"确定"按钮后,界面上将显示表演专业状态为已选择,如需修改兼报专业,请点击删除后 重新选报。选报的高职专业将在本科表演专业缴费成功后显示。

### 考生请注意:本科表演专业缴费成功后,兼报的高职专业信息不得增加、删除、修改。

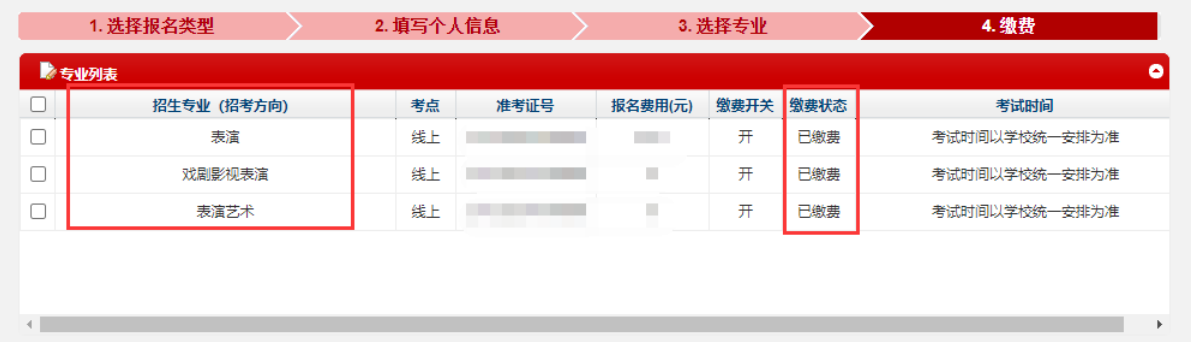

# 六、网上提交报考材料

1.报考我校 2021 年艺术类本科、高职专业考试的考生,须在规定时间内按要求网上提交报考材料。

2.对于已缴费完成的专业,在网上提交考生报考材料的开放时间内,点击"导航图"页面中的"考 生报考材料上传"一栏内的"上传"按钮。

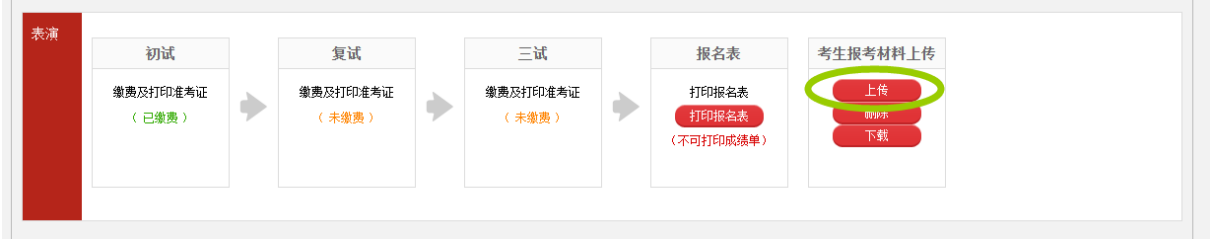

3.选择需要上传的材料文件并上传。

请注意: 上传的文件格式须为 PDF 文件, 大小不得超过 2M。

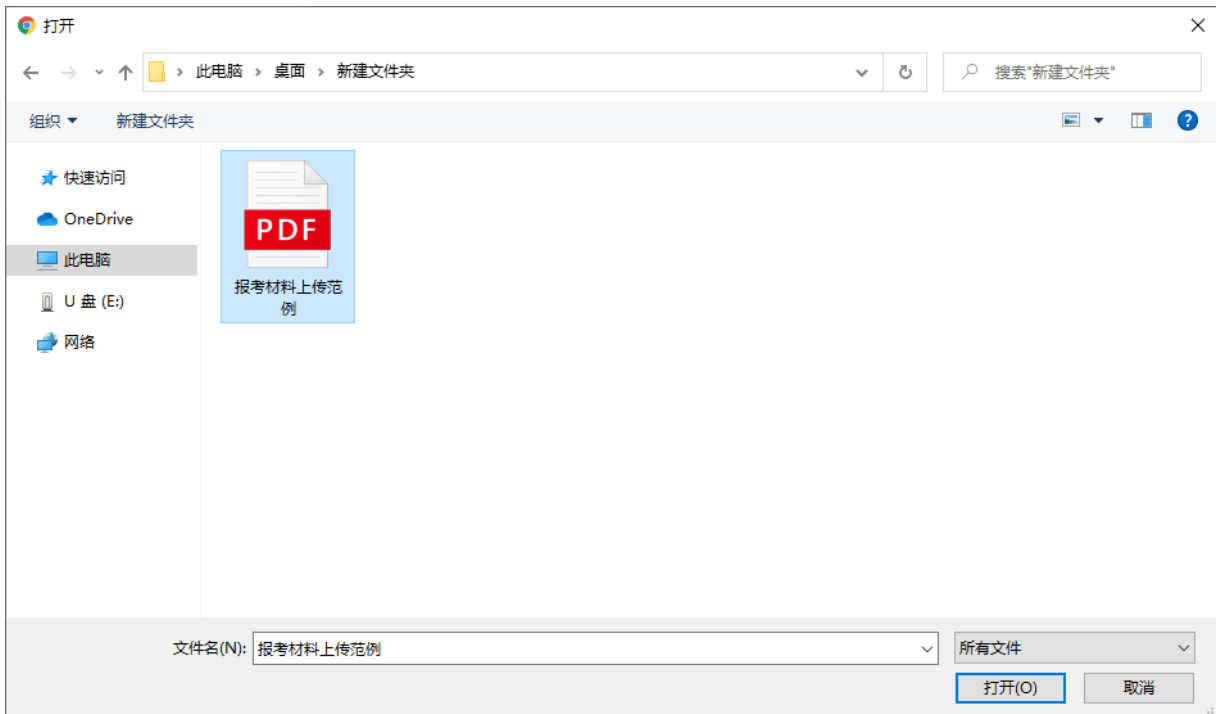

- 
- 4.上传成功后,系统将出现上传成功提示, "导航图"页面对应栏目内显示已上传的文件名。

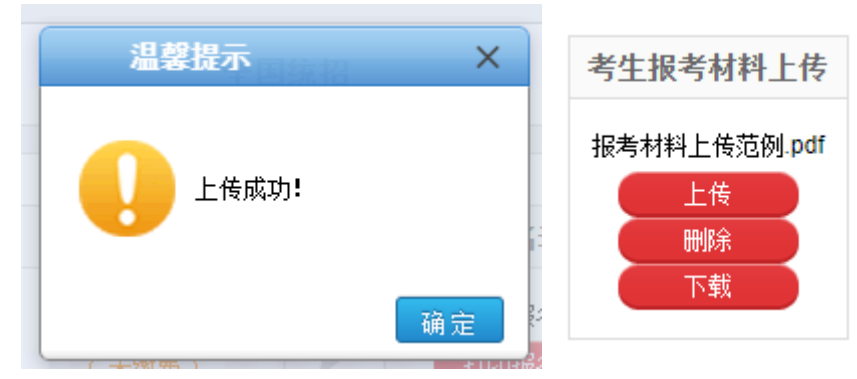

5.如需修改报考材料,请点击"删除"按钮,删除已上传的文件后重新上传。如需下载已上传的报 考材料,请点击"下载"按钮。

## 七、查询专业考试准考证号

1.线上考试阶段,考生无需打印《准考证》。对应阶段网上缴费成功后,考生自行在指定线上考试 平台中确认参加对应阶段的专业考试,操作步骤详见《北京电影学院 2021 年艺术类本科、高职招生 线上考试平台使用指南》。

2.线上考试阶段,考生在指定线上考试平台确认考试环节中,需要同时确认自己报考专业所对应的 专业考试准考证号。专业考试准考证号的查询方式如下:

方法一:登录【招生系统】,选择"继续选报专业"页面,查询对应专业(招考方向)的准考证号。

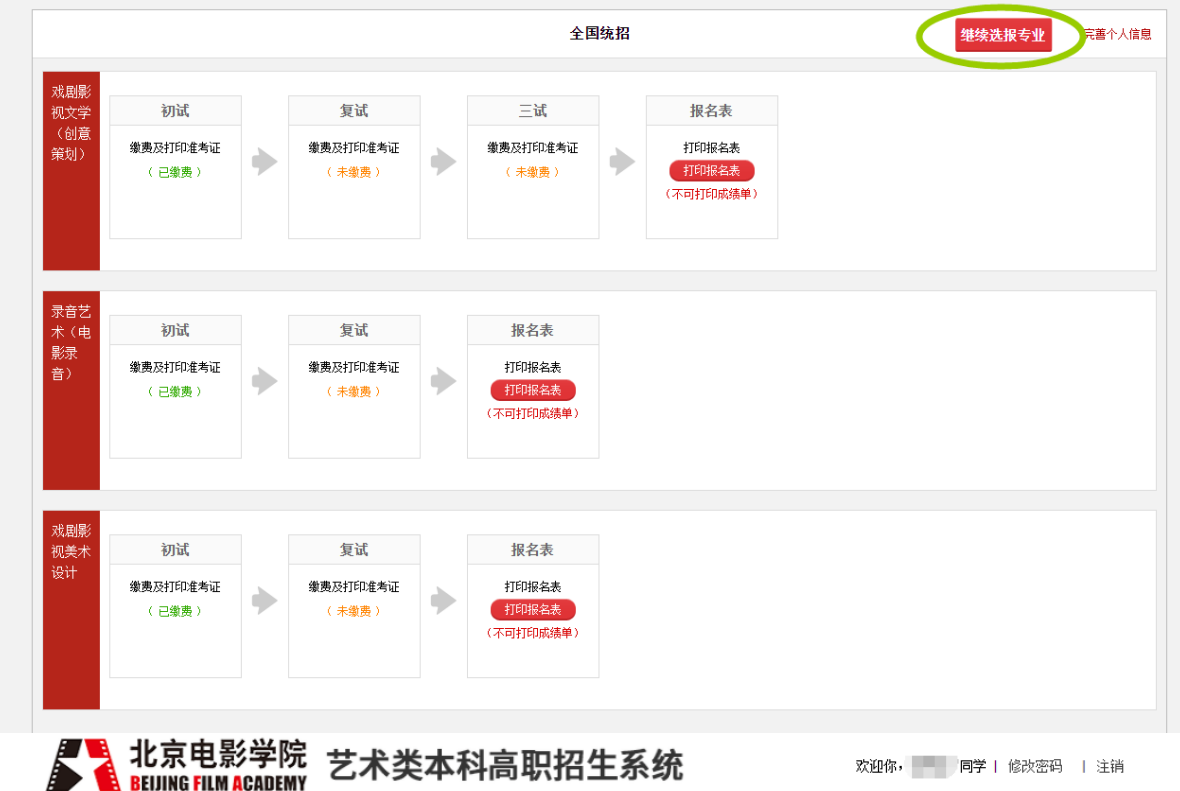

#### 北京电影学院 艺术类本科高职招生系统 **BEIJING FILM ACADEMY**

欢迎你, 同学 | 修改密码 | 注销

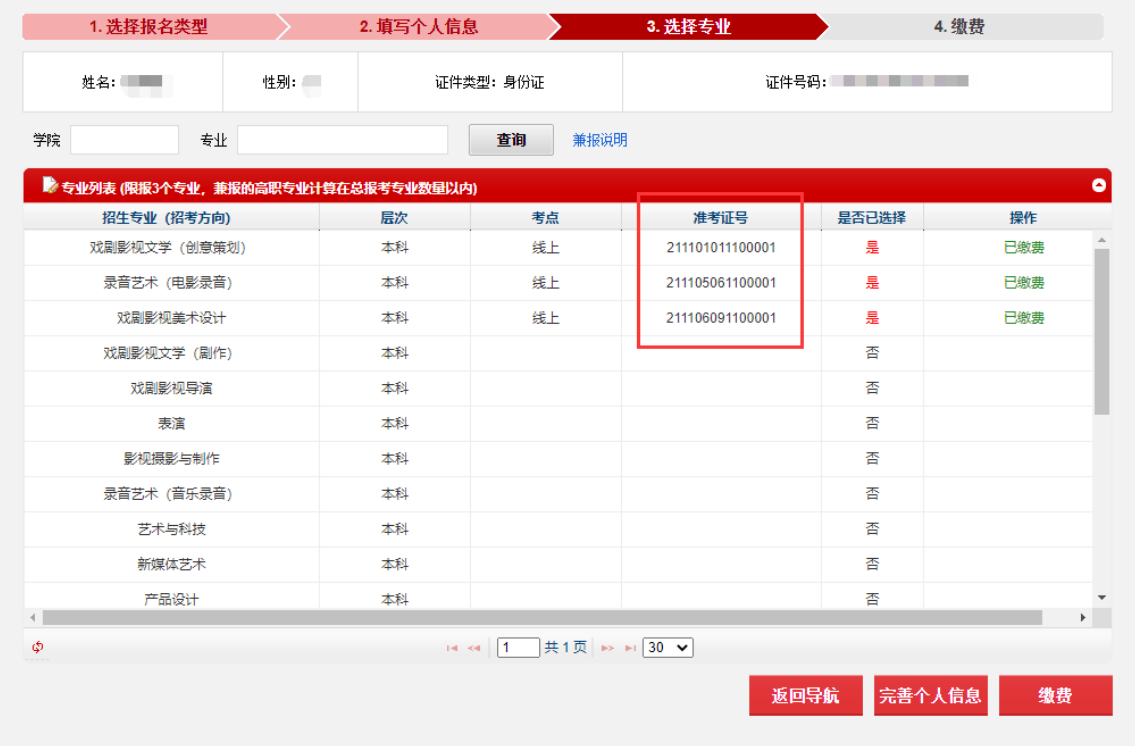

版权所有 © 北京电影学院 京ICP备05066839号 文保网安备案号1101080017

方法二:登录【招生系统】,选择"导航图"页面,下载对应专业(招考方向)的《报名登记表》, 查询对应专业(招考方向)的准考证号。

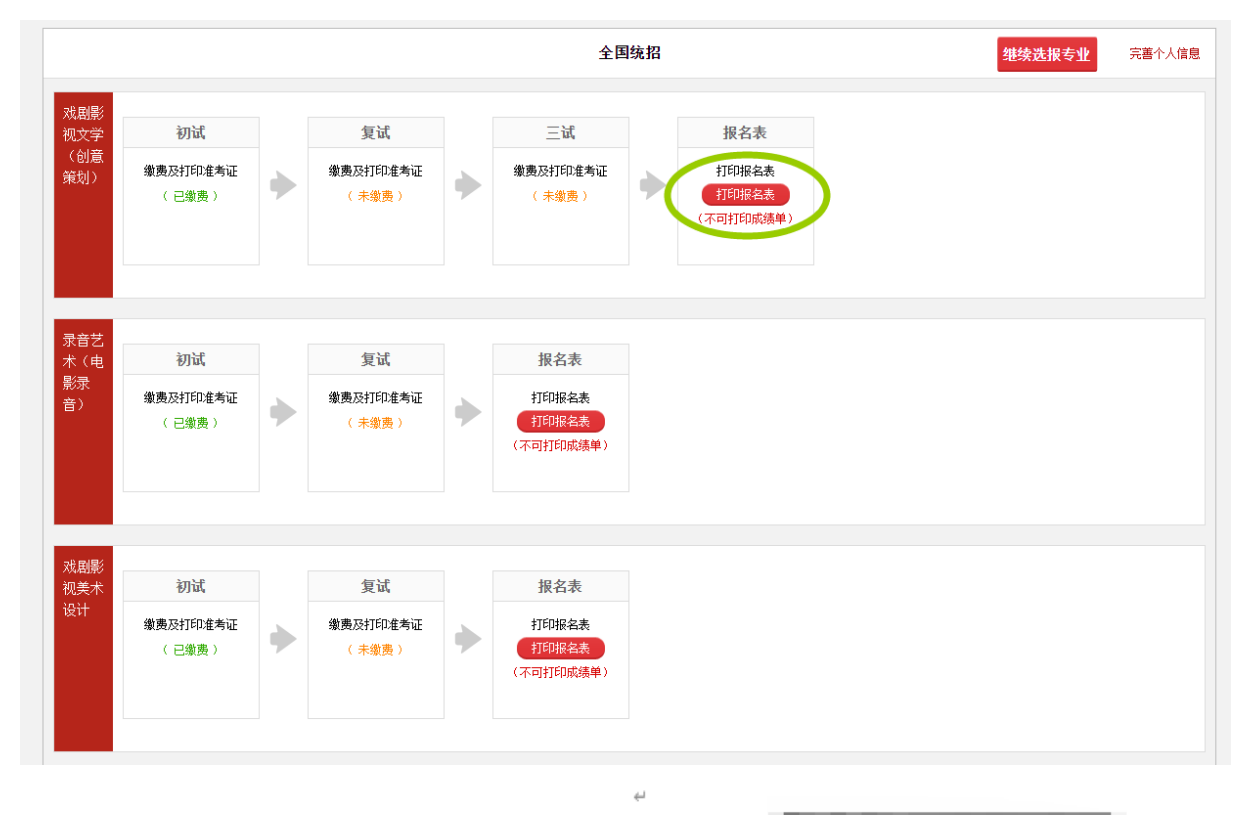

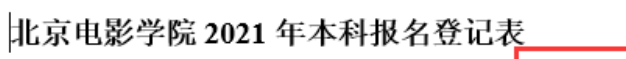

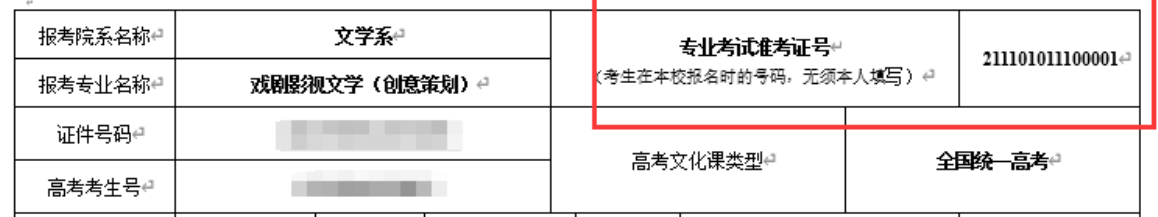

# 八、查询专业考试结果

考生须按照各专业考试要求,按时按规定参加各阶段考试。

当前阶段考试结束后,考生可在规定时间内登陆【招生系统】,自行查询考试结果。

届时登陆【招生系统】,导航页面对应专业的对应考试阶段栏目内,会显示该阶段的考试结果。如 下图所示:

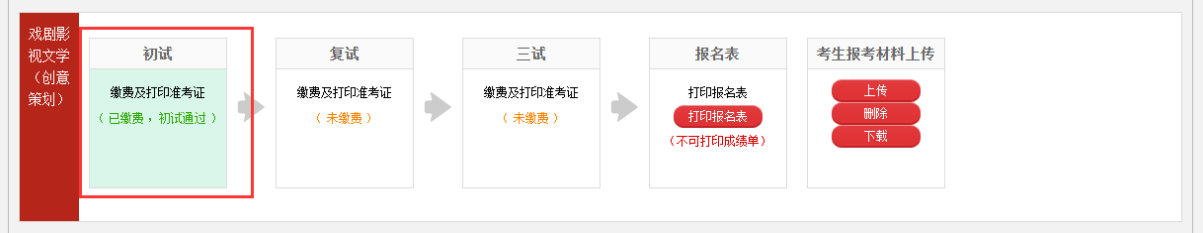

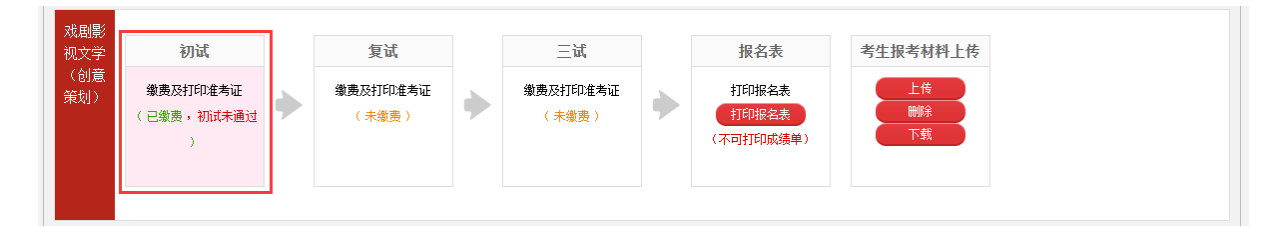

# 九、找回密码

考生如若忘记登录密码,可以通过手机或者邮件两种方式找回密码。 点击【招生系统】首页的"找回密码"按钮,如下图所示:

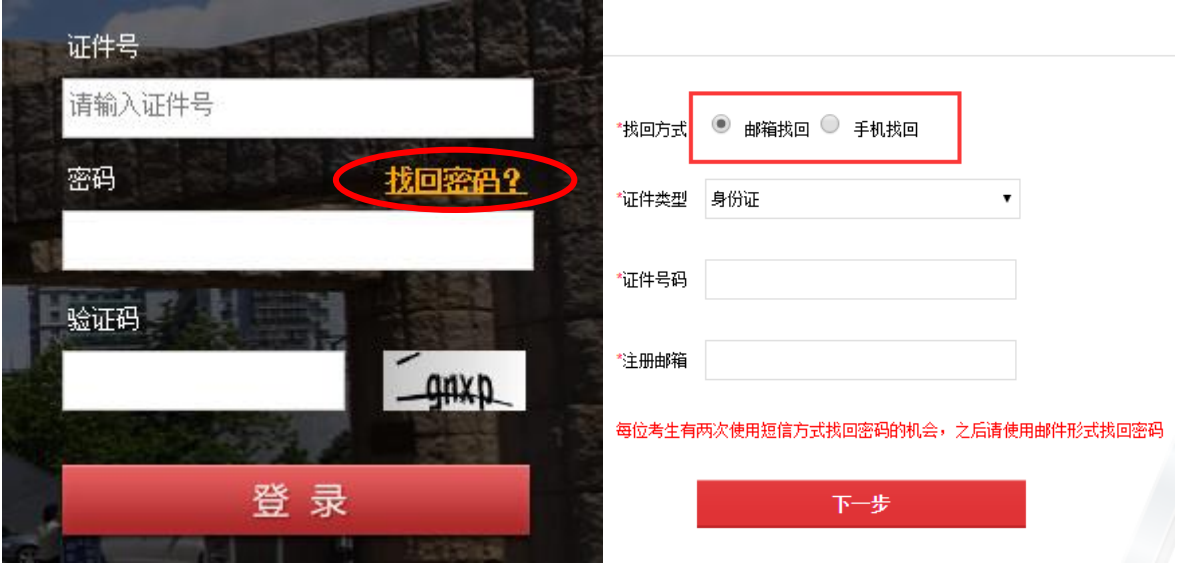

(一)邮箱找回密码: 请按照以下操作步骤自己找回密码:

#### 1.找回方式选择"邮箱找回"。

2.填写考生本人的注册信息,此处填写的信息必须与考生本人注册时所填写的信息一致,确认信息 无误后,点击"下一步",如下图所示:

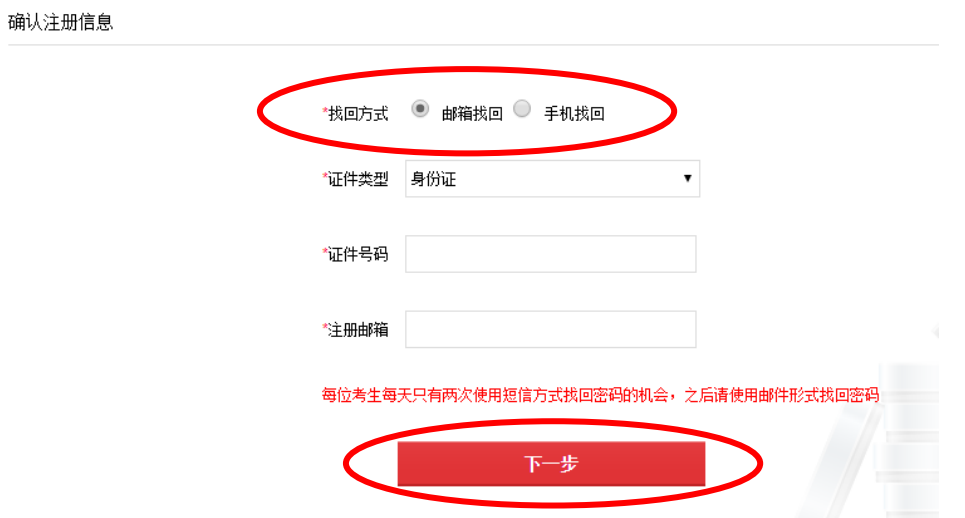

3.系统会向考生注册信息时填写的个人邮箱中,发送一份**找回密码的链接地址邮件**,如下图所示:

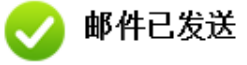

×

我们已经向您的邮箱123456@163.com发送了一封邮<mark>作</mark>,请用当前浏览器进入邮箱,并<del>总</del>击邮 件中的链接修改密码:

没有收到确认邮件, 怎么办?

① 看看是否在邮箱的回收站中、垃圾邮件中,您也可以将 bjdyxy@vip.126.com 加入白名单

② 重新发送,点此重发一封

**© 也可以试试更换邮箱地址** 

4.考生尽快登录邮箱查收邮件,点击找回密码的链接地址,找回密码,如下图所示。考生请注意: 找回密码时,填写确认注册信息的浏览器(上述第二步)和点击邮箱内找回密码链接地址(上述第 三步、第四步)的浏览器,必须是同一个浏览器。

亲爱的用户:

您好!

为了保证用户账号安全,请点击以下链接重置密码:

https://bkbm.bfa.edu.cn/zsxt/zsxt/wsbm/yhzc/resetPassword.html?yzm=NTk2NDEw

(如果您无法点击此链接,请将它复制到浏览器地址栏后访问)

1、为了保障您帐号的安全性,请在 30分钟内完成激活,此链接将在您激活过一次后失效!

2、用户账号关系到您的报名,请注意保密。

#### 北京电影学院招生办

5.点击链接重置密码或者将该链接地址复制到同一**浏览器的**地址栏后访问,出现下图所示的密码重 置的页面,设置新的密码并且牢记新密码,点击"确定"按钮,完成新密码的修改。

密码重置

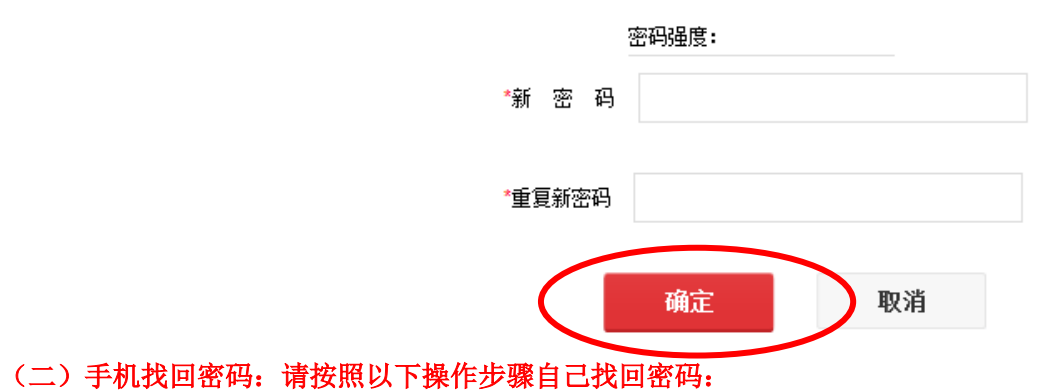

#### **1.**找回方式选择"手机找回"。

2.填写考生本人的信息,此处填写的信息必须与考生本人注册时所填写的信息一致,填写的手机号 必须与注册时填写的手机号一致。确认信息无误后,点击"获取手机验证码按钮",如下图所示, 不久注册手机会收到一条 6 位验证码的信息, 输入 6 位验证码后, 点击"下一步";

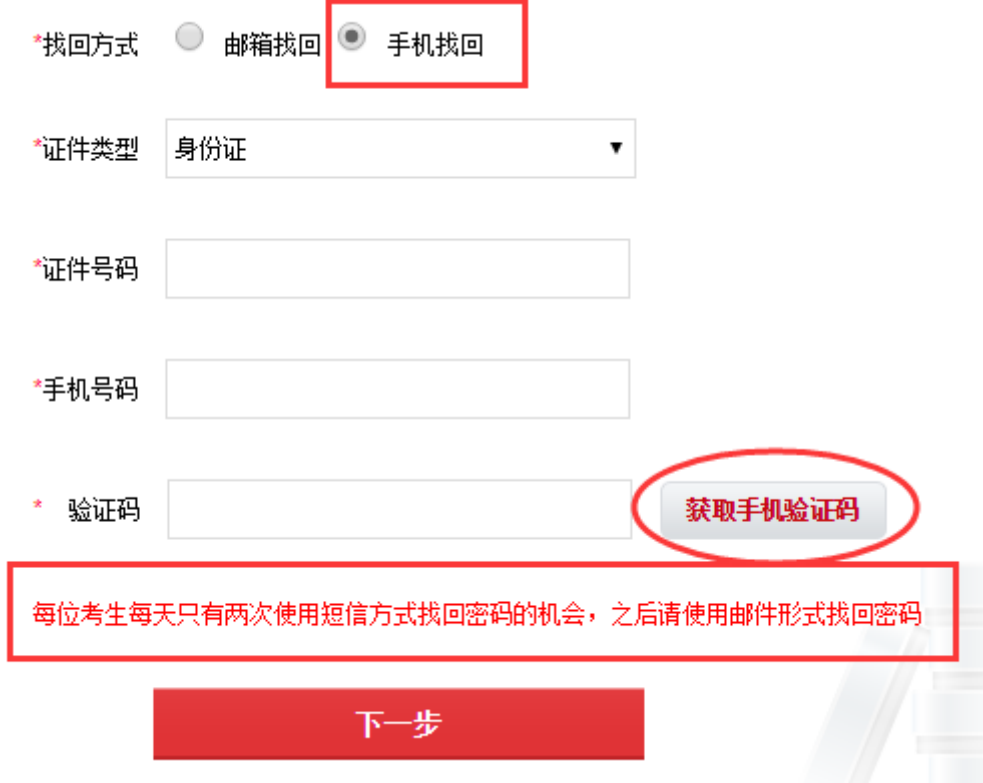

3.系统验证成功后,进入下图所示的密码重置的页面,设置新的密码并且牢记新密码,点击"确定" 按钮,完成新密码的修改。

### 密码重置

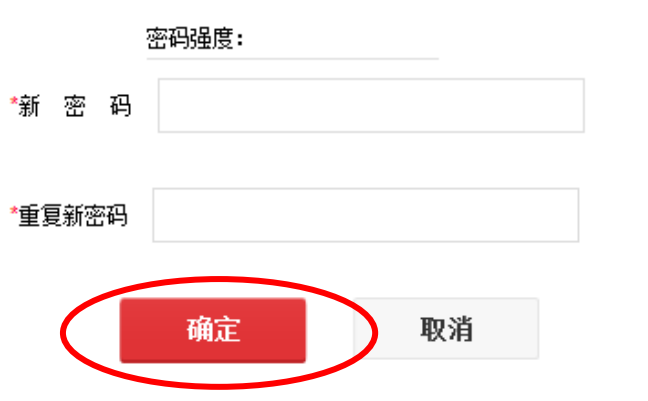

**4.**注意:每位考生每天只有两次使用短信方式找回密码的机会,之后请使用邮件形式找回密码。